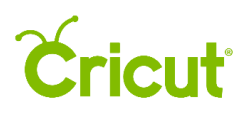

## 7. Inserting images from the Cricut® Image Library

## G.Searching for cartridges with filters

When creating a project, you may use designs from cartridges (image sets). Images within cartridges usually have a similar design style, which can help make your projects more cohesive.

Step 1 To view different cartridge options, begin by accessing the Cricut Image Library. Click the Images Tab in the Design Panel on left of the Canvas.

Step 2 A new window will open containing the Image Library. Click on the Cartridges Tab on the top of the screen to browse an alphabetical list of over 400 cartridges. (See Section 7F for example.)

Step 3 The view will change to include a list of all Cricut cartridges, each represented by a horizontal tile.

The Cartridge Tile provides you with the cartridge name and a representative sample of its images. On the right side of the cartridge, you will see the number of images on that cartridge and your level of access including Free, Purchased, and Subscribed or a price for purchase.

You can either scroll through the list of cartridges in alphabetical order, filter by cartridge type, or search for a specific cartridge. To show available filters for cartridge type, click on the Filters Menu in the top right corner of the screen.

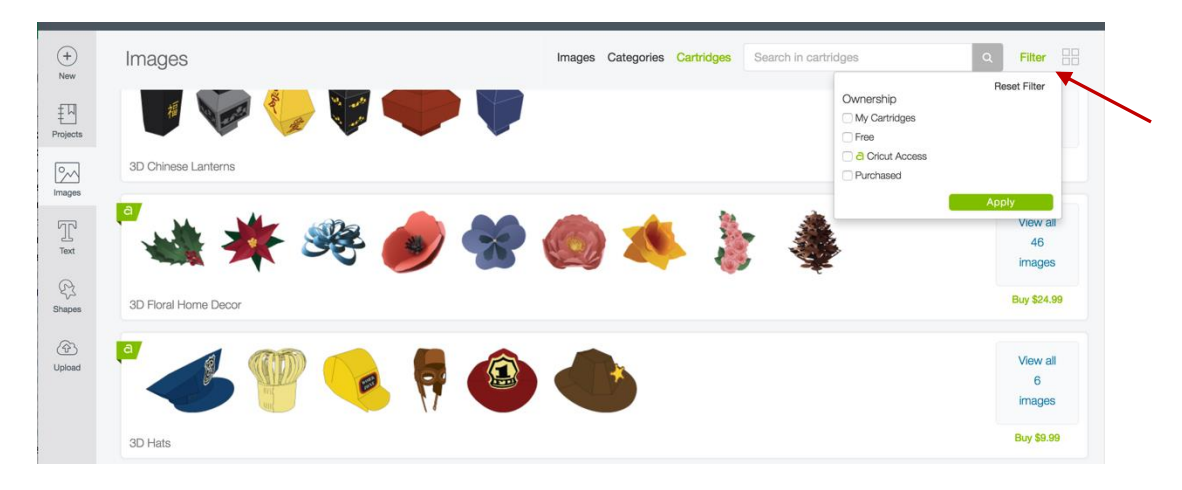

Step 4 Select the filter you would like to apply to the cartridge view and click *Apply*.

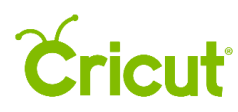

Ownership filters the cartridges based on your level of access.

- My Cartridges Includes cartridges that are free, linked, purchased, and part of Cricut Access (if you are a member).
- Free Includes cartridges that can be used without a purchase.
- Cricut Access Includes cartridges that are part of membership.
- Purchased Includes cartridges that have been linked to your machine as well as digital cartridges you have purchased.

In the example below, we applied the Ownership filter, Free.

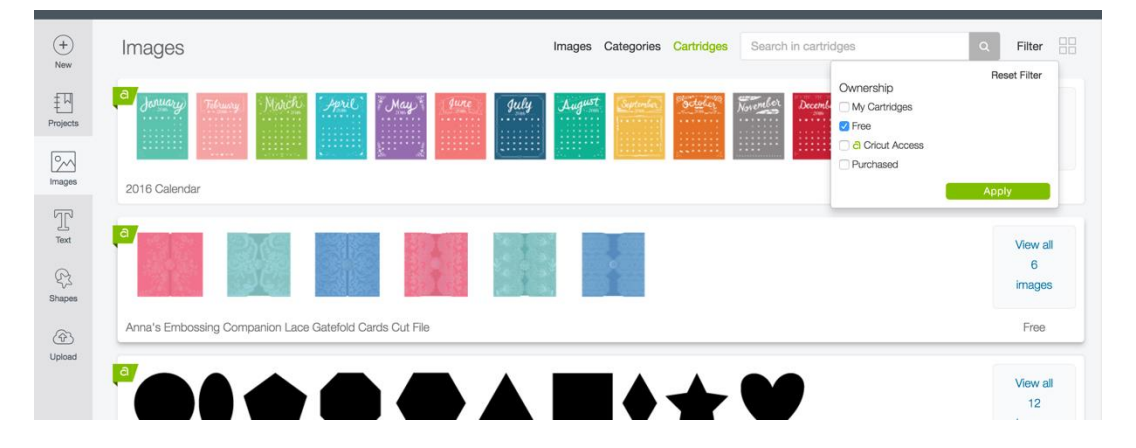

*Tip:* You can dismiss any of the filters by unchecking them from the filter list or clicking Reset Filter to clear *all.*

Step 5 To display all images found within a cartridge, click *View All Images* on the right side of the Cartridge Tile.

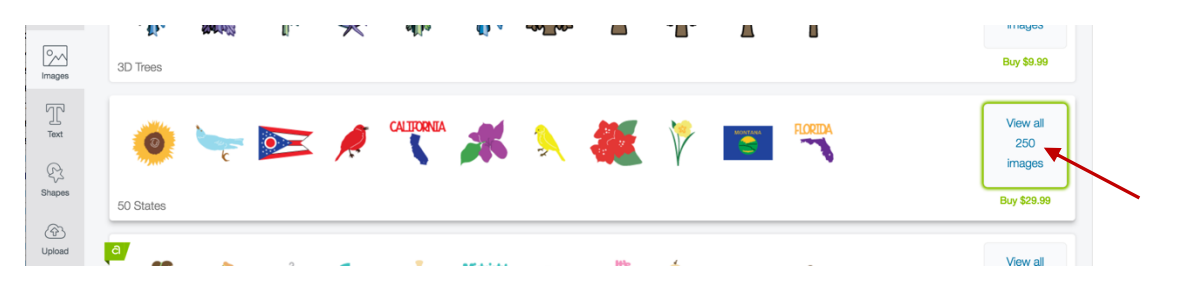

Step 6 The view changes to display all of the images belonging to the cartridge. Here, you can search and filter within this specific cartridge. Once images are selected, click the Insert Images button to add them to the Canvas.

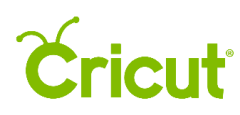

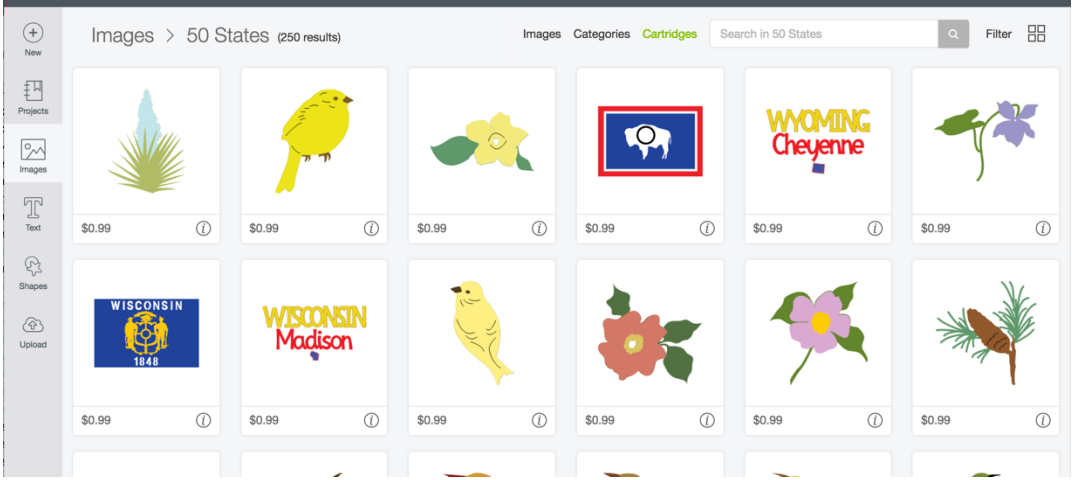

Step 7 You can now move and size the image to visualize how they will look on your project. (See section 7C for example.)